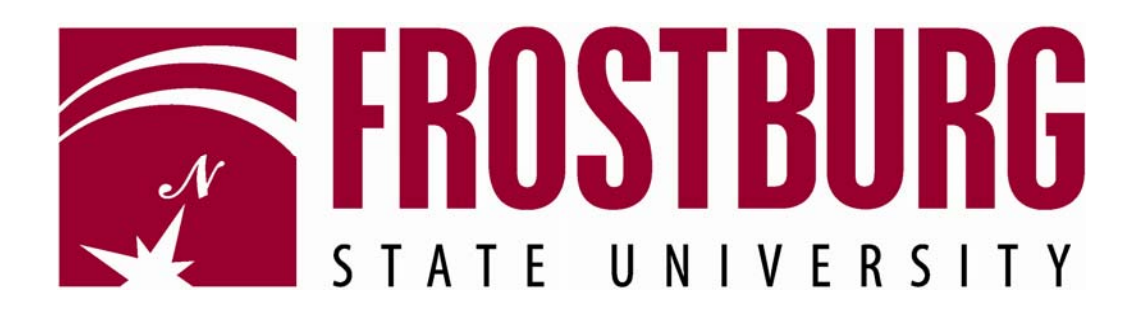

# PeopleSoft Financials

# Instructions for Using Budget Overview

To run budget overview for a department or project, navigate as follows:

## *Commitment Control > Review Budget Activities > Budgets Overview*

To set up an inquiry for the first time go to the *Add a New Value* tab. Type in an *Inquiry Name* of your choice and click the **Add** button.  $\bigg)$ 

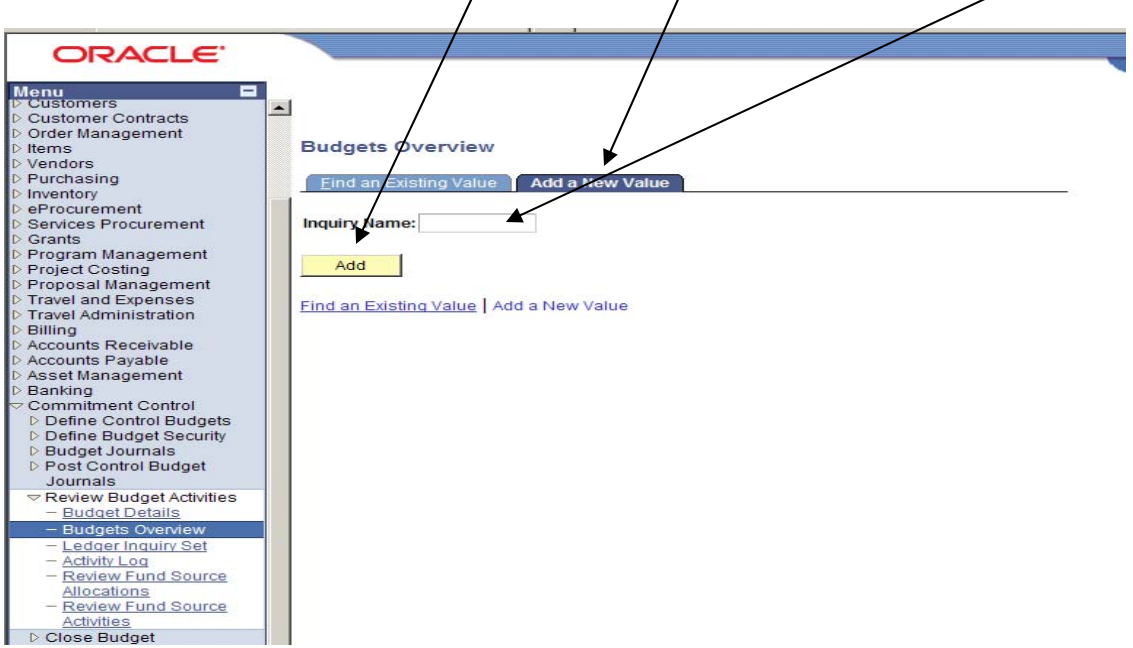

If you have already saved an inquiry just go to the *Find an Existing Value* Tab and click on the **Search** button. Then select your inquiry from the list that appears by clicking on the hyperlink for the inquiry you want.  $\overline{1}$ 

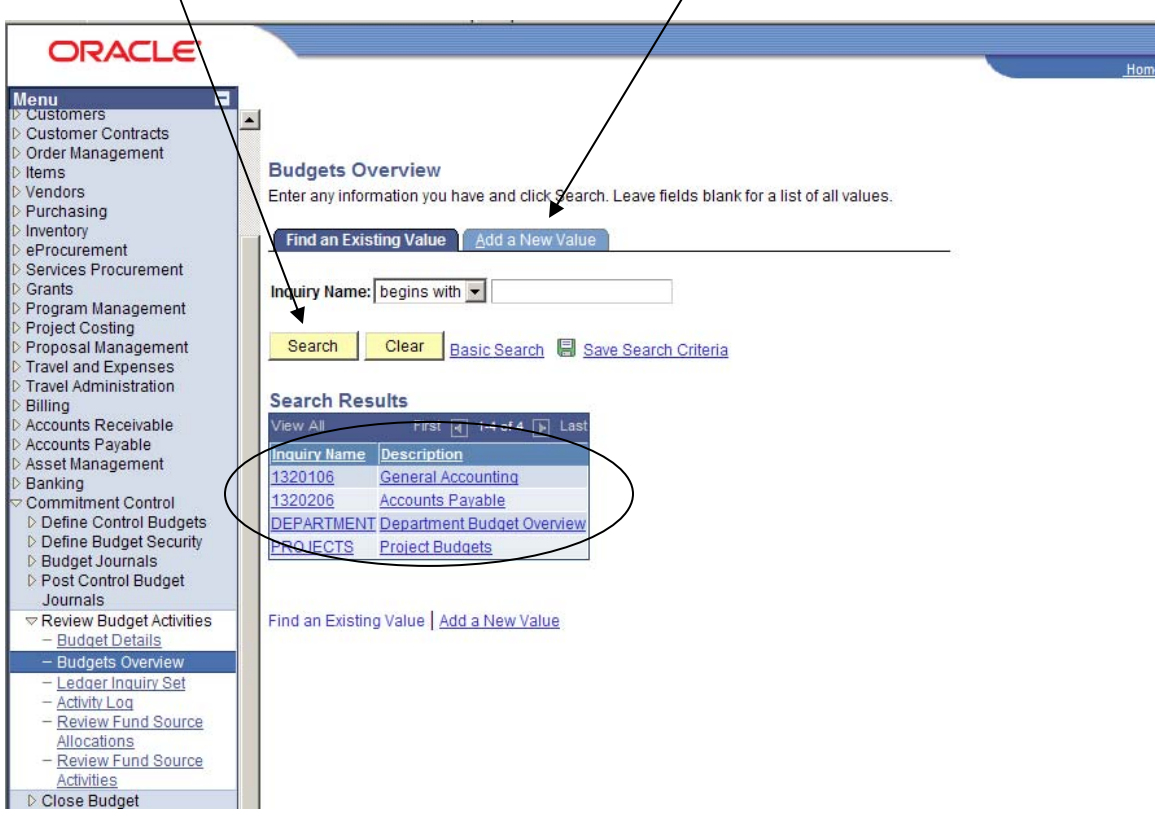

### PeopleSoft Financials Instructions for Using Budget Overview

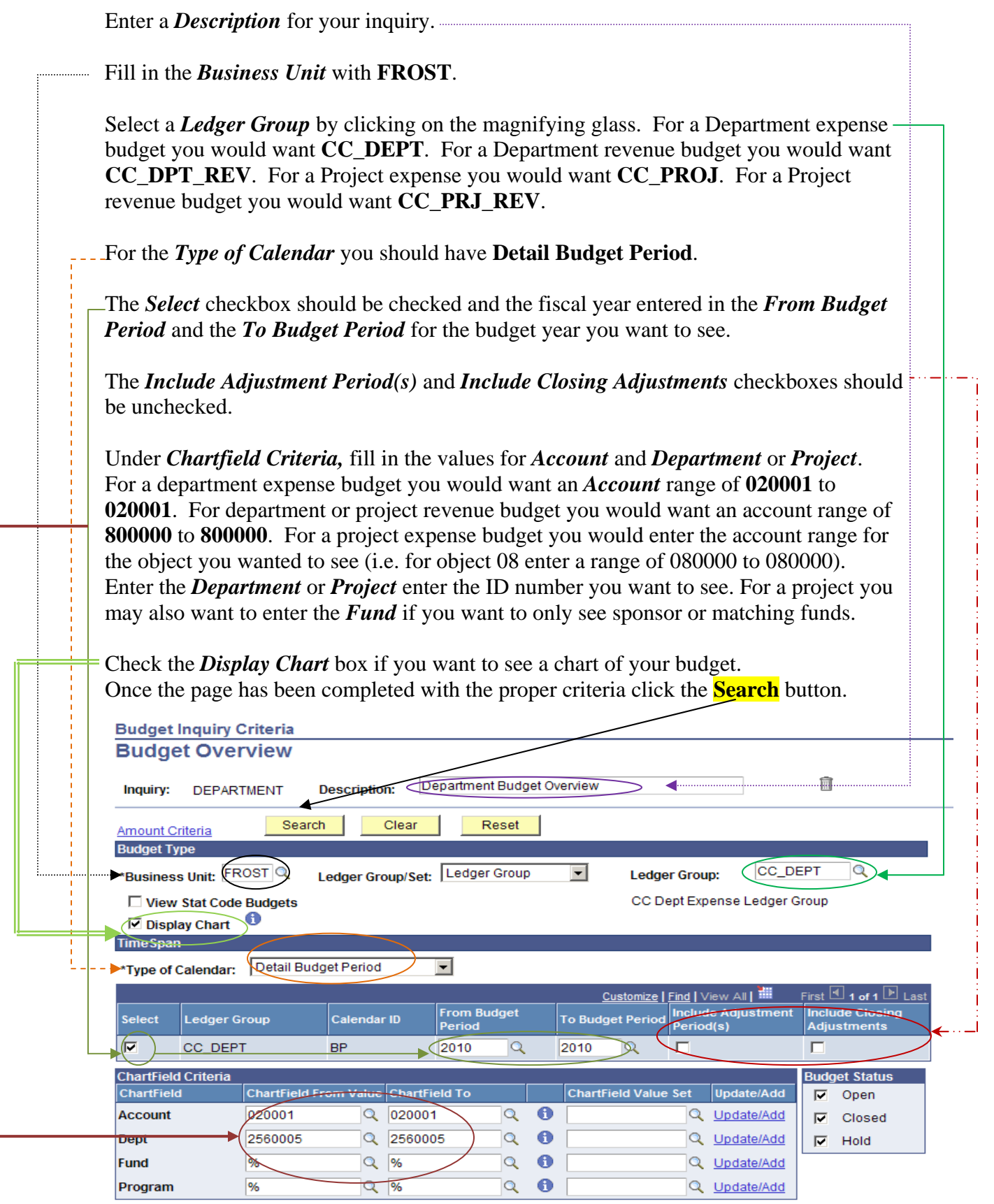

### PeopleSoft Financials Instructions for Using Budget Overview

You should get results similar to the example below.

The *Budget* amount is the budget you were allocated netted with any budget transfers. In the case of associated revenue departments (self support carryover departments) this would be the amount carried over from the previous year.

The *Expense* amount would be your expenses to date.

The *Encumbrance* Amount would be outstanding Purchase Orders & Payroll Contracts.

The *Pre-Encumbrance* Amount would be outstanding Requisitions.

*Budget Balance* is the *Budget* minus *Expenses*, *Encumbrances* and *Pre-Encumbrances*.

*Associated Revenue* would be any revenues for associated revenue departments only.

*Available Budget* would be the amount available to spend in the case of an expense budget. This is the *Available Budget* plus any *Associated Revenue*.

*Net Transfers* is the amount of budget transfers from the original or adjusted budget. This amount is already netted in the *Budget* line.

*Budget Overview Results* breaks the above information down by chartfield combination for the Ledger specified. The amounts are hyperlinked in order to drill down to a more detail level.

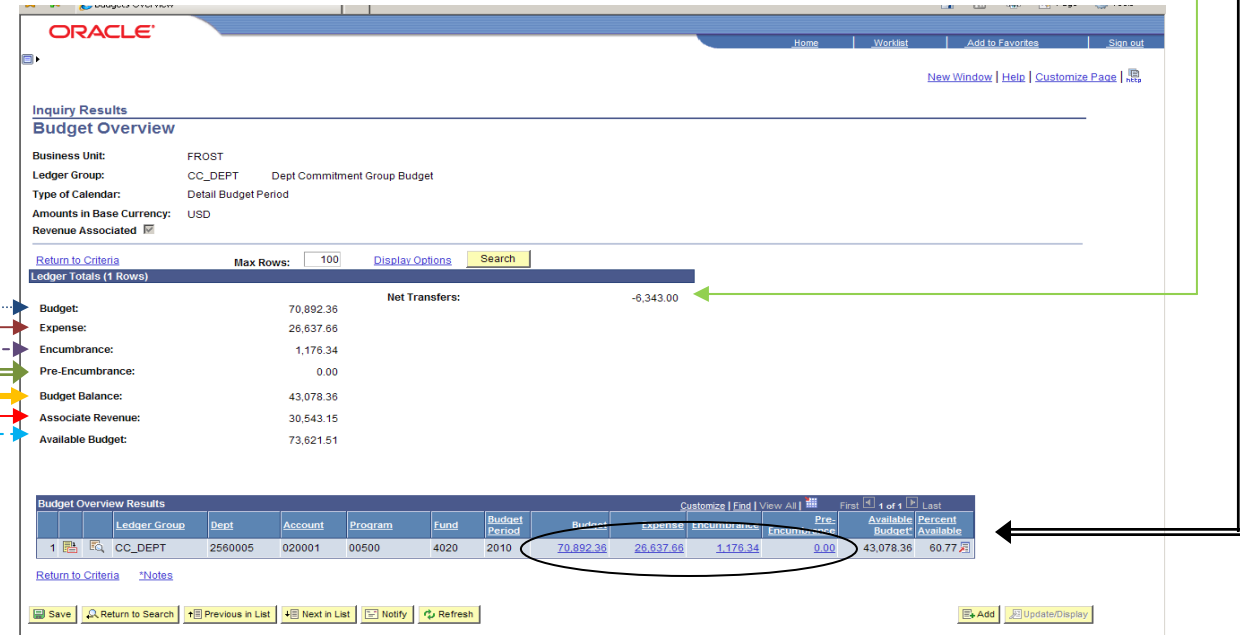